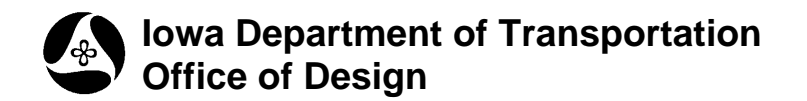

## **21A-41**

# **Model Export and Import**

**Design Manual Chapter 21 Automation Tools Instructions**  Originally Issued 03-06-09

### **Model Export & Import**

This tool can be accessed from the Geopak: D&C Manager, as shown below: (If the item is not found as shown below, use the *D&C > Edit > Find* tool to locate it.)

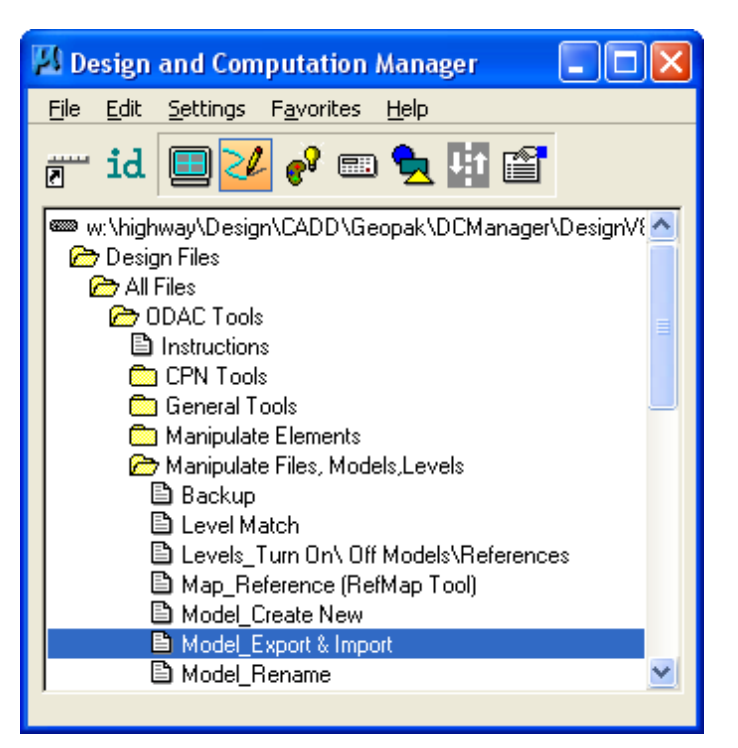

The **Model Export & Import** program allows two or more people to work simultaneously with separate models from the same project file. The "CADD File Project Manager", (the person in charge of the project CADD files), will export a specific model for someone to work on, and then import the model back into the "master" project file at the end of the day, (or when the work on that model is finished). When the exported model is imported back into the master file, the updates become available to all other files accessing the master file as a reference.

#### **Export**

When the D&C **Model\_Export & Import** item is *double-clicked*, the dialog shown below is displayed.

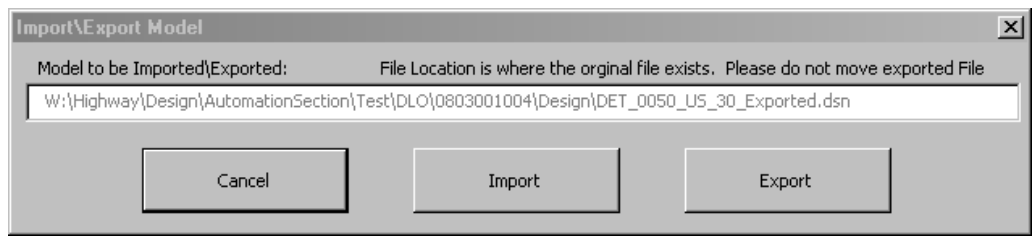

The exported model name is created automatically, as shown above. (Example: The program replaces the file name of "*08030069*" with the model name of *"DET\_0050\_US\_30"* and adds the suffix "**\_Exported***"* to the end of the file name.) This name should not be changed, because the import portion of this program will be searching for this exact name format.

The **Cancel** button stops the procedure and ends the program.

The **Export** button causes the file listed in the text field, shown above, to be created in the same directory as the active file.

When the "Export" is complete, very large red text, similar to that shown below, will be placed in the original model location, in the master file, on level "**dsnTextExportedModel**". This text will completely cover any region of the file that should be used with the State Plane Coordinate System within Iowa. Therefore, anyone viewing or referencing this model will instantly know that the model is presently being worked on in an exported mode. The "exported text" is very large, (tx=5000), so it may be necessary to "zoom out" to view it. (The blue arrows below show the same large "exported" text. Three 100-scale plan sheets are covered by the letters "ex".)

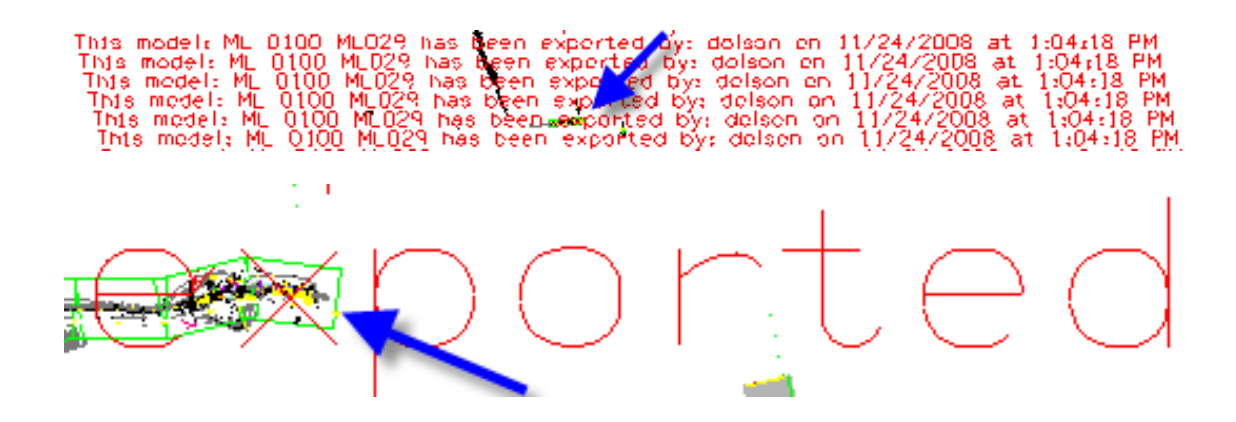

As an additional safeguard, after the **Export** is complete, the program "Locks" the master file model that has been exported, allowing no modifications to the model in the master file while it is exported. After using the **Model\_Export & Import** program to **Import** the model back in to the master file, the program will unlock the model when the import is complete.

#### **Import**

When all work in the exported model is complete, the updated model should be imported back into the original master file. The same **Model\_Export & Import** program, as shown above in the first dialog, should also be used for the "Import" process. The **Model\_Export & Import** program must be started from within the original master "file and model" from where the model was exported. If no exported model is found, the following dialog will be displayed.

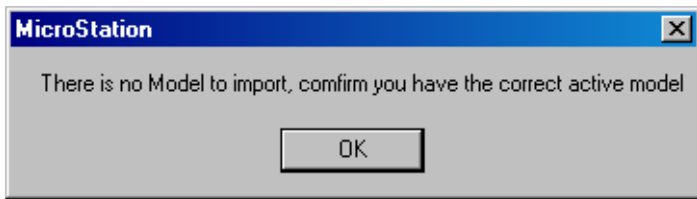

After locating the exported model, the program will display another dialog asking if a copy of the current "original" model, (the locked and unaltered one that still remains in the master file), should be saved as an alternate model in the ".alt" file before it is replaced with the updated model being imported, as shown below.

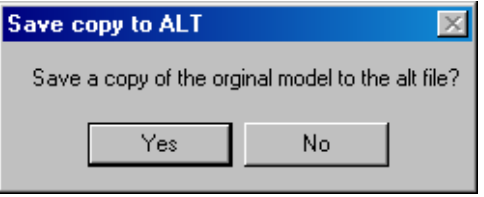

If a copy is to be saved as an alternate, a new *"filename.***alt***"* file will be created in the working directory, (if it does not already exist). The unaltered original model will be copied to a new model in the *"***.alt***"* file. The model name in the new alternate, (**.alt),** file will be the same as the original model name with the addition of the user login name, the time, and the date added to the end of the name, as shown below.

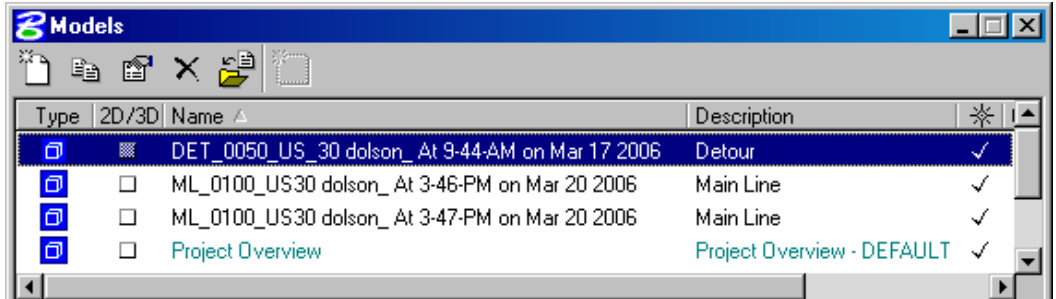

MicroStation does not allow the "Default" model to be exported, no matter what it has been renamed. If an attempt is made to export the "Default" model, using the **Model\_Export & Import** program, the following dialog is displayed.

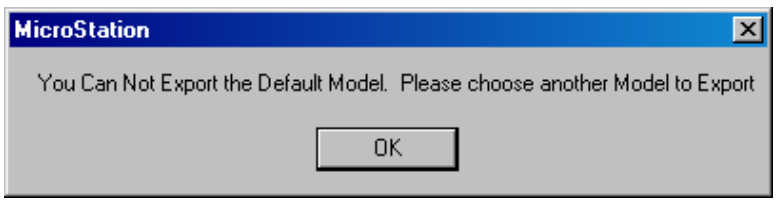

If an attempt is made to save a 2nd alternate (**.alt**) copy of the same model within the same "oneminute" time period as the previous alternate copy of that same model was made, (which would be highly unlikely, except by accident), the following dialog will appear and the **Model\_Export & Import** program will terminate. By the time the **Model\_Export & Import** program is restarted, the elapsed time will probably be enough that the computer system "clock" will have advanced by at least one minute, and the program will then allow a "save" of an additional *".alt"* model.

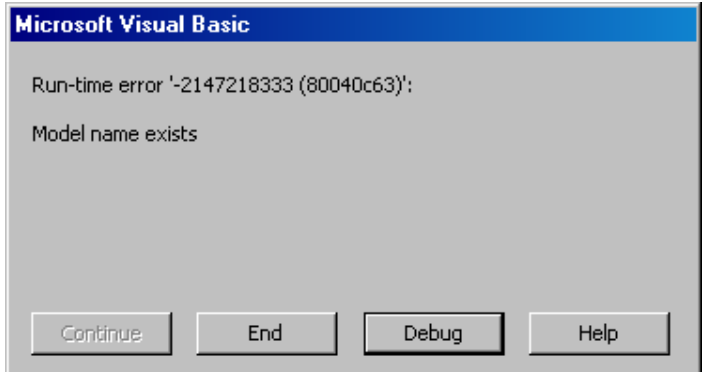